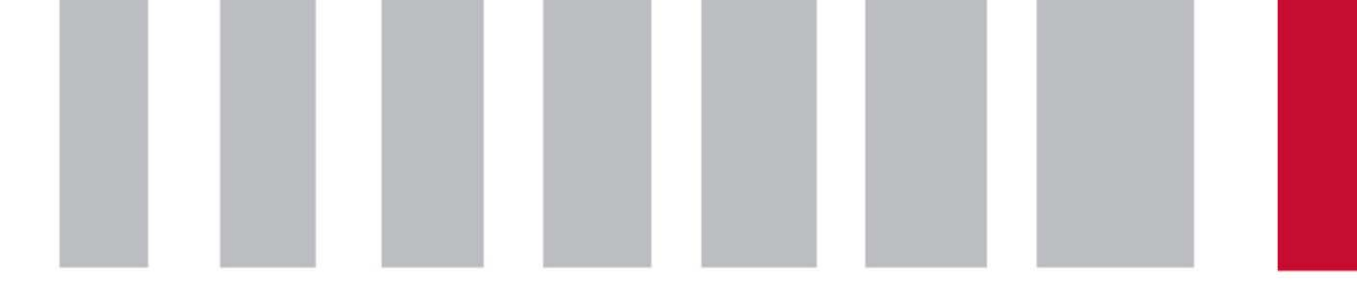

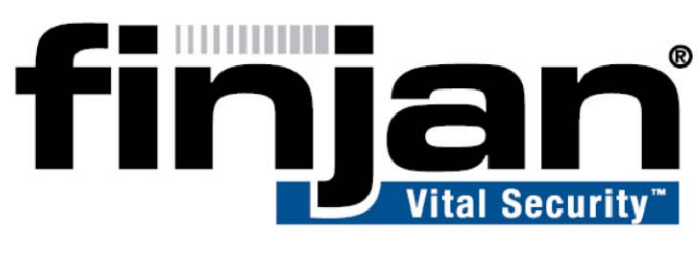

## securing your web

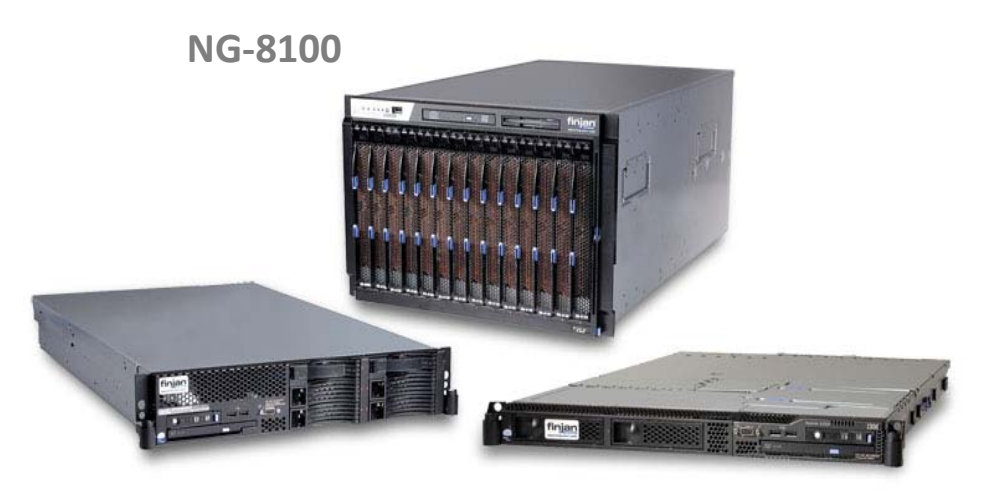

**NG‐<sup>5100</sup> NG‐<sup>6100</sup>**

 **Page 1 Finjan proprietary and confidential** 

**reproduction or transmission to unauthorized parties without the prior written permission of**

**This controlled document is the property of Finjan Software Ltd. Any duplication,**

# NG-6100 Caching Kit Installation

January 2009

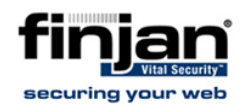

#### **Copyright**

© Copyright 1996-2009. Finjan Software Inc. and its affiliates and subsidiaries ("Finjan"). All rights reserved.

All text and figures included in this publication are the exclusive property of Finjan and are for your personal and non-commercial use. You may not modify, copy, distribute, transmit, display, perform, reproduce, publish, license, create derivative works from, transfer, use or sell any part of its content in any way without the express permission in writing from Finjan. Information in this document is subject to change without notice and does not present a commitment or representation on the part of Finjan.

The Finjan technology and/or products and/or software described and/or referenced to in this material are protected by registered and/or pending patents including European Patent EP 0 965 094 B1 and U.S. Patents No. 6092194, 6154844, 6167520, 6480962, 6209103, 6298446, 6353892, 6804780, 6922693, 6944822, 6993662, 6965968, 7058822, 7076469, 7155743, 7155744, 7185358, 7418731 and may be protected by other U.S. Patents, foreign patents, or pending applications.

Finjan, Finjan logo, Vital Security, Vulnerability Anti.dote and Window-of-Vulnerability, SecureBrowsing are trademarks or registered trademarks of Finjan. Sophos is a registered trademark of Sophos plc. McAfee is a registered trademark of McAfee Inc. Kaspersky is a registered trademark of Kaspersky Lab. Websense® is a registered trademark of Websense, Inc. IBM® Proventia® Web Filter is a registered trademark of IBM Corporation. Microsoft and Microsoft Office are registered trademarks of Microsoft Corporation. All other trademarks are the trademarks of their respective owners.

For additional information, please visit www.finjan.com or contact one of our regional offices:

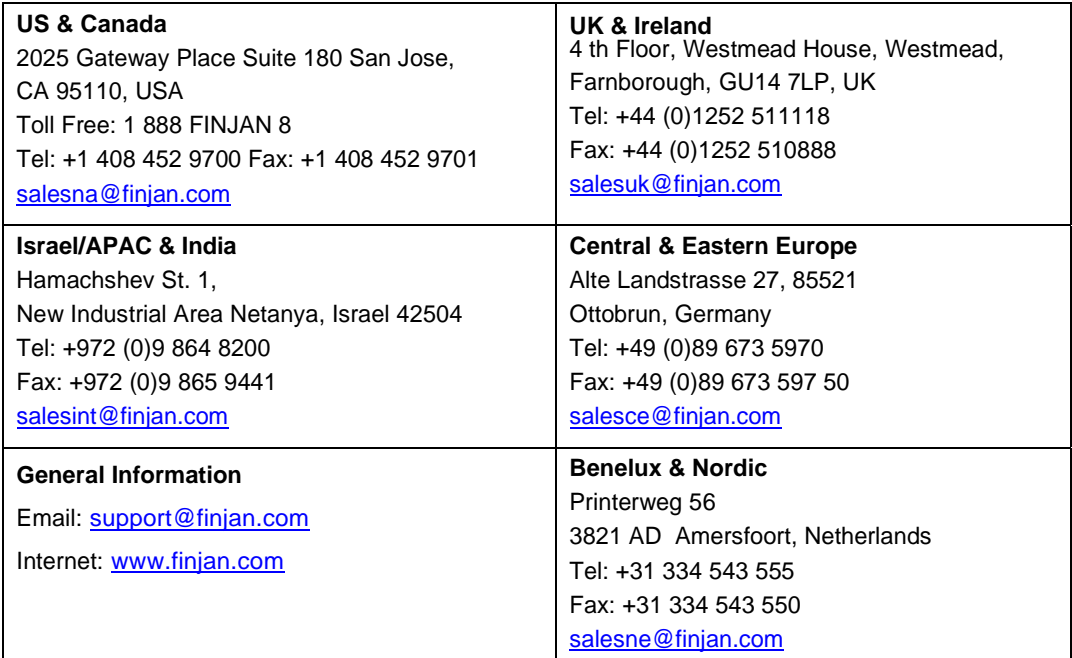

Catalogue Name: NG6100CKI

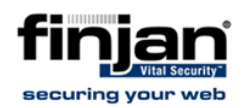

## **NG-6100 Caching Kit Installation**

This document details the step by step installation of the Vital Security caching kit.

 **NOTE: Before starting with the installation turn off the server and unplug the power cord.**

#### **1. Cover Removal**

1. Remove the server's top cover

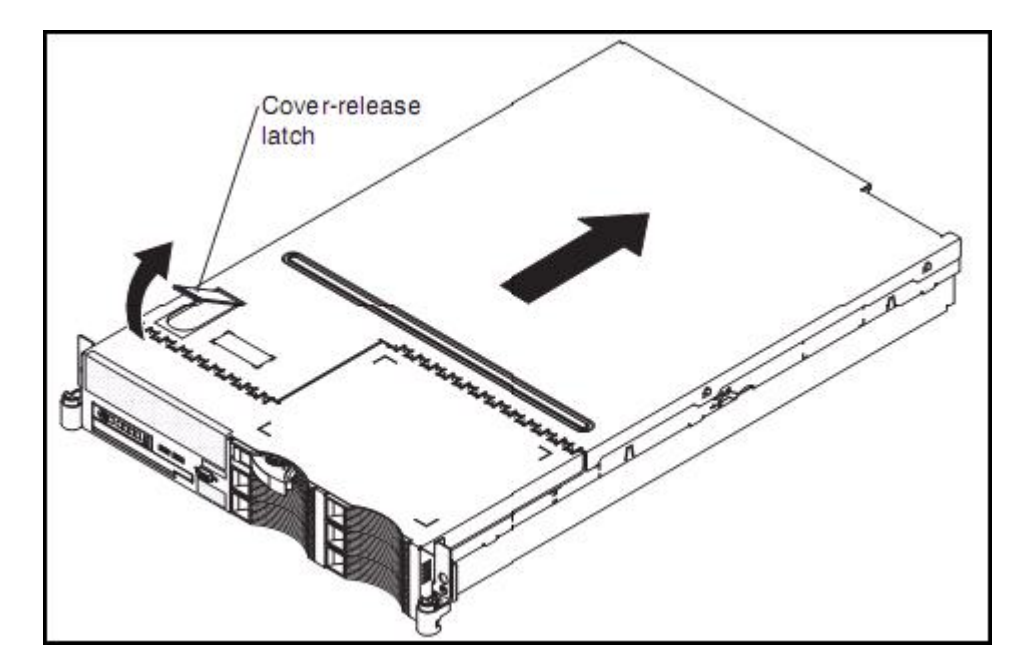

**Figure 1: NG‐6100 Cover**

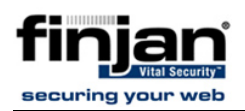

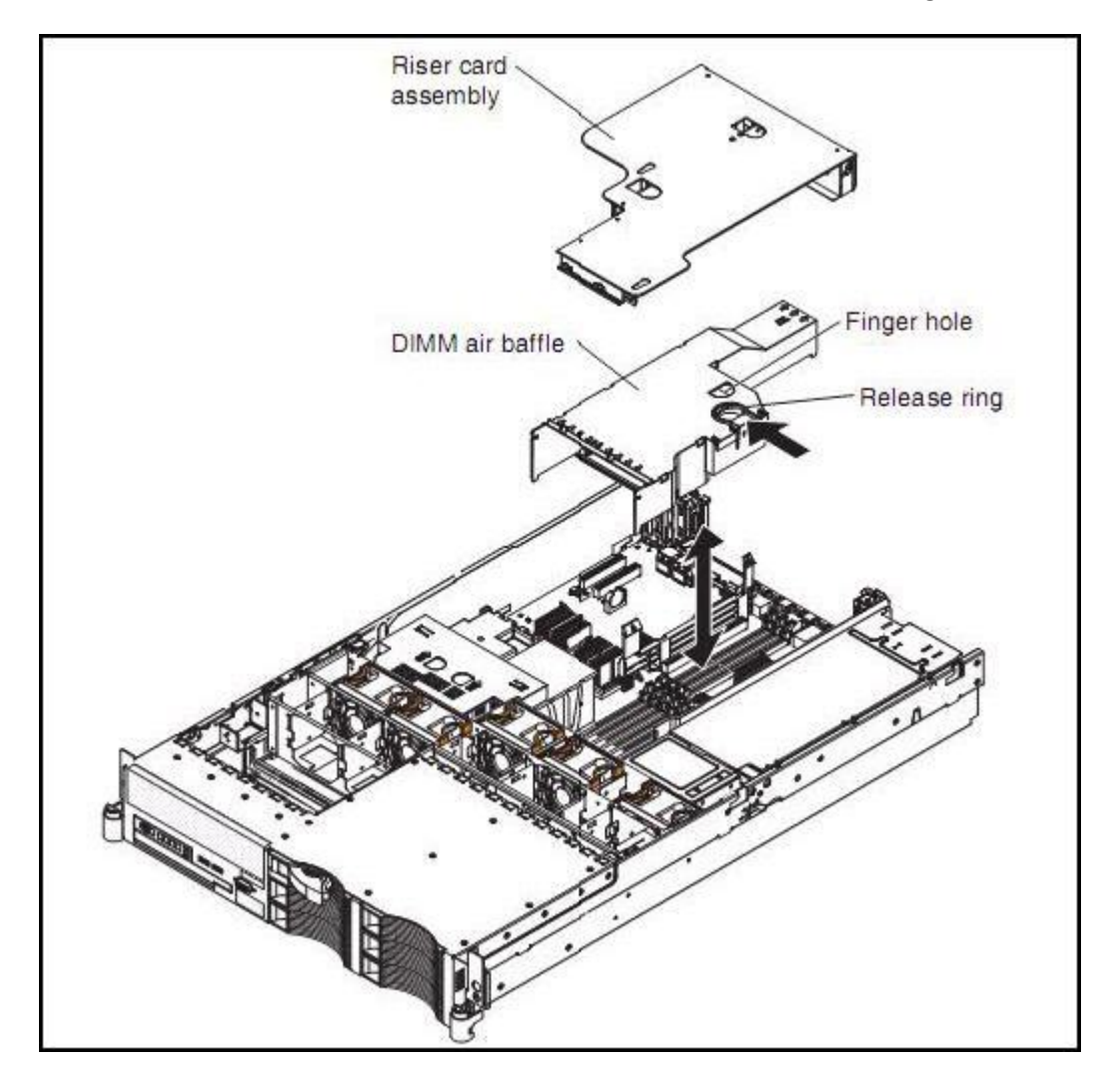

**Figure 2: NG‐6100 Assembly**

2. Lift and remove the riser card assembly, and the DIMM (white plastic) air baffle.

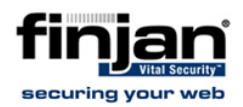

#### **2. Install Memory (DIMM)**

Repeat each of the following steps for each DIMM that you install:

1. Turn the DIMM so that the DIMM keys align correctly with the connector on the system board.

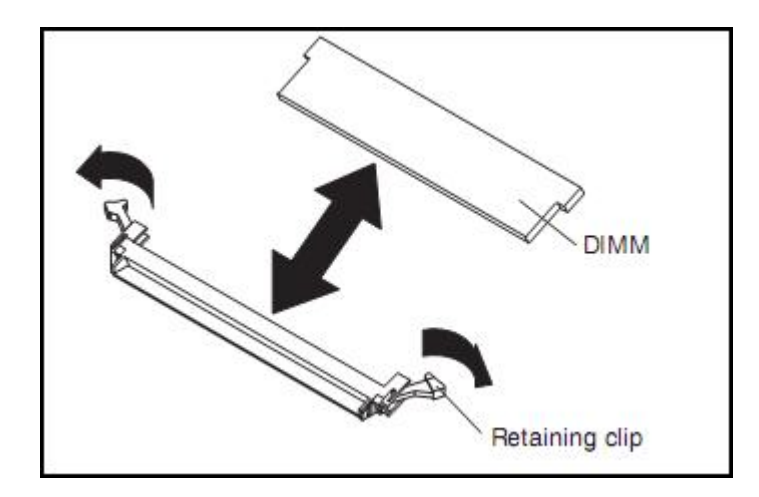

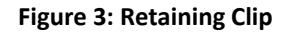

#### **NOTE: To avoid breaking the retaining clips or damaging the DIMM connectors, handle the clips with the utmost care.**

- 2. Ensure the small tabs on the retaining clips are in the notches on the DIMM. If there is a gap between the DIMM and the retaining clips, the DIMM has not been correctly installed.
- 3. Press the two DIMMs firmly into connectors 7 and 10, and then press the retaining clips toward the DIMM until the tabs are fully seated.
- 4. When the DIMM is correctly installed, the retaining clips are parallel to the sides of the DIMM.
- 5. Connector numbers 1, 4,7, and 10 should be now be engaged.

 **NOTE: If there is a gap between the DIMM and the retaining clips, the DIMM has not been correctly installed. In this case, open the retaining clips, remove the DIMM, and re-insert.**

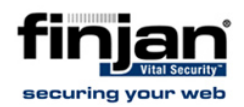

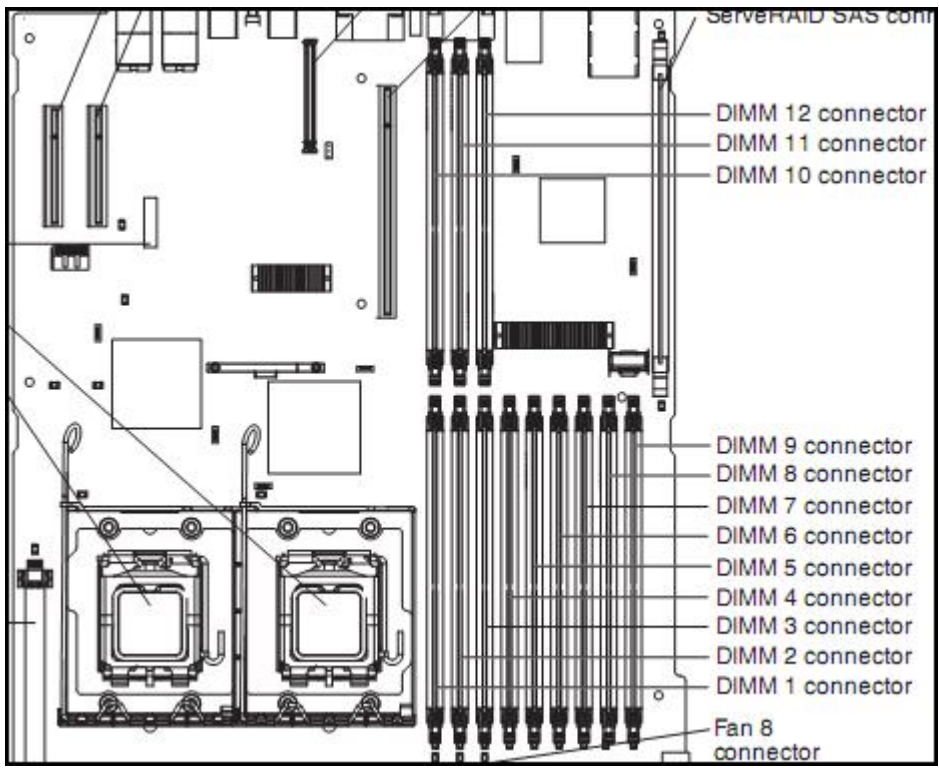

**Figure 4: Ng‐6100 DIMM Connectors**

6. Replace the DIMM cover, the Riser card and the top cover.

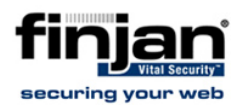

## **3. Hard Drive Installation**

1. Insert the 2 hard drives of the kit in bays 2 & 3 as illustrated below:

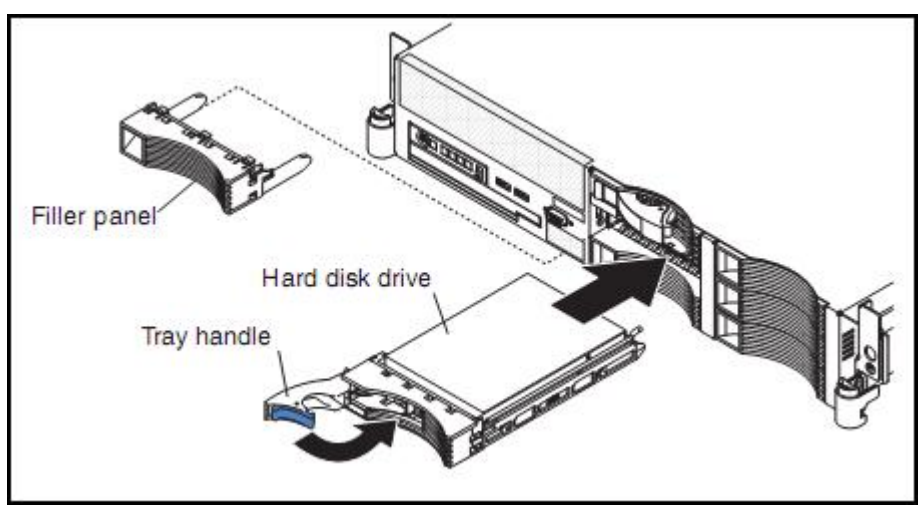

**Figure 5: Inserting Hard Drives**

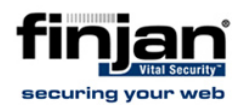

#### **4. Configure Hard Drive:**

- 1. Start the machine and wait for the Raid Controller to boot.
- 2. When prompted, press Ctrl +A as shown below:

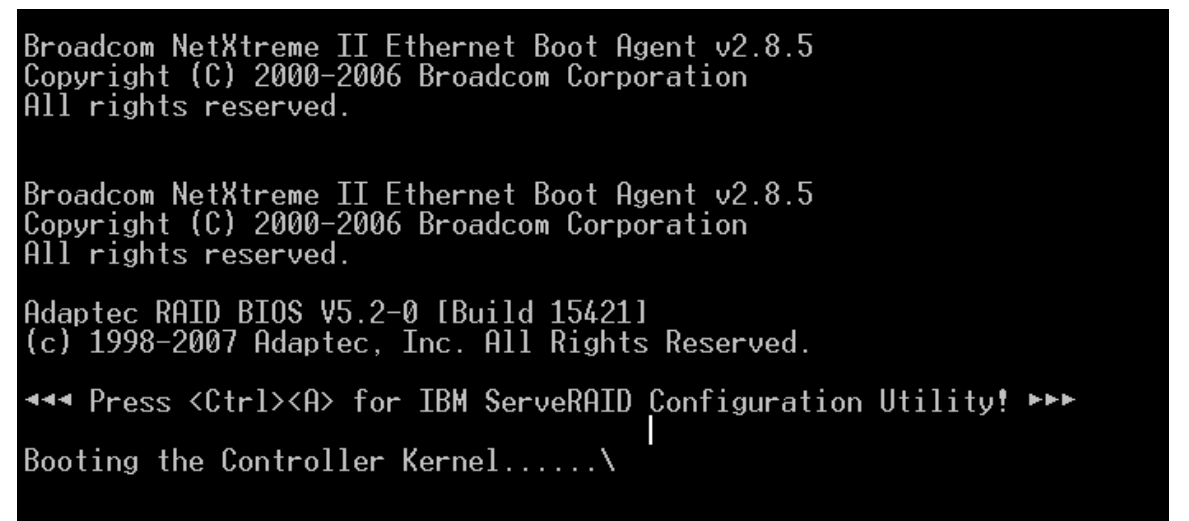

**Figure 6: Configure Hard Drive**

3. On the IBM ServeRAID configuration Utility options screen, select **Array Configuration Utility**, as illustrated below:

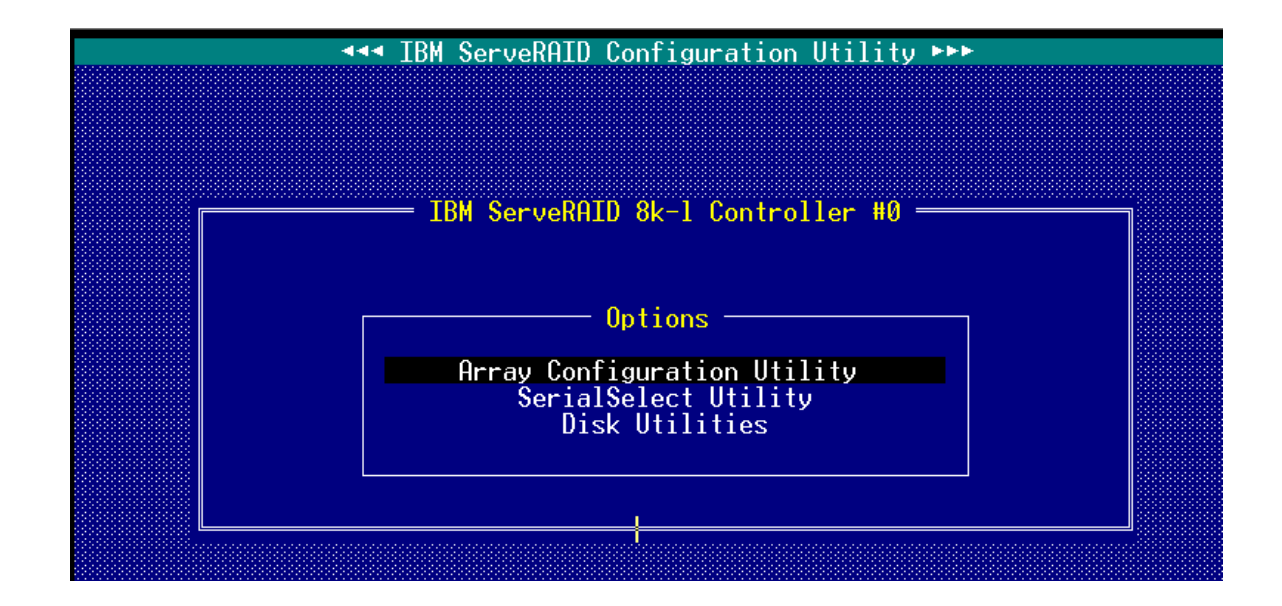

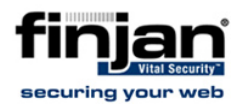

- 4. Select **Rescan Drives**
- 5. Choose Create Array from the Main Menu

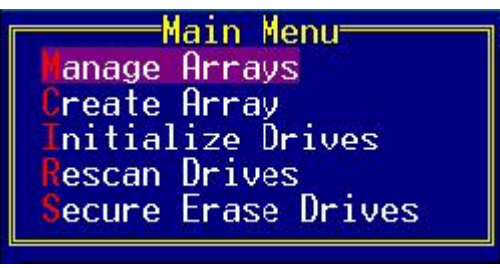

**Figure 7: Main Menu**

6. From the Select Drives options, select drive number 2 with the space key and hit Enter.

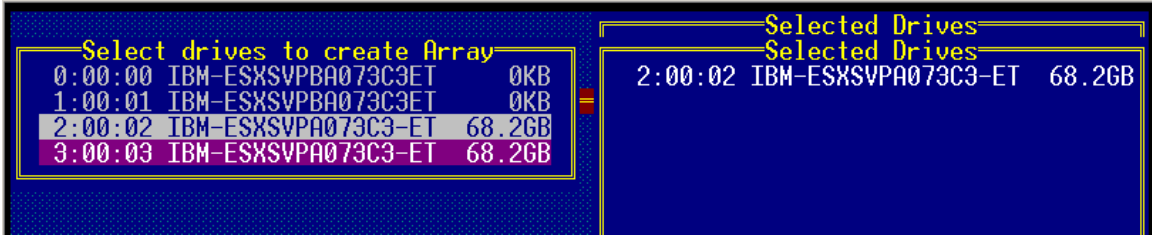

#### **Figure 8: Select Drives**

- 7. Navigate the configuration with the **Tab** key and press **Enter** when done.
- 8. Label the Array **C1**.
- 9. On the following page press any key
- 10. Repeat the configuration with drive number 3 and label it **C2**.
- 11. Exit the Array Configuration with the **Esc** key until rebooting.

You are now ready to proceed with software installation.